# ZOOM

### Le déroulement de la commission d'entretiens en ligne

Voie d'accès en double diplôme

# UTILISATE

DSI – service formation aux usages numériques SciencesPo

### COMMENT SERA ORGANISÉE MA COMMISSION ?

#### COMMENT VA SE DÉROULER LA COMMISSION D'ENTRETIENS ?

La commission d'entretiens se tiendra à distance via l'outil de visioconférence Zoom. Tout a été mis en place pour garantir la confidentialité et la sécurité des informations échangées. La prise en main de l'outil Zoom est relativement aisée. Il est néanmoins conseillé de l'utiliser une première fois et d'avoir conscience de certains éléments techniques et organisationnels simples pour en faire le meilleur usage.

Ce présent guide a pour objectif de vous apporter ces informations nécessaires, aidant à votre bonne prise en main de l'outil Zoom.

La mise en place et la tenue de la commission se décomposent en plusieurs étapes :

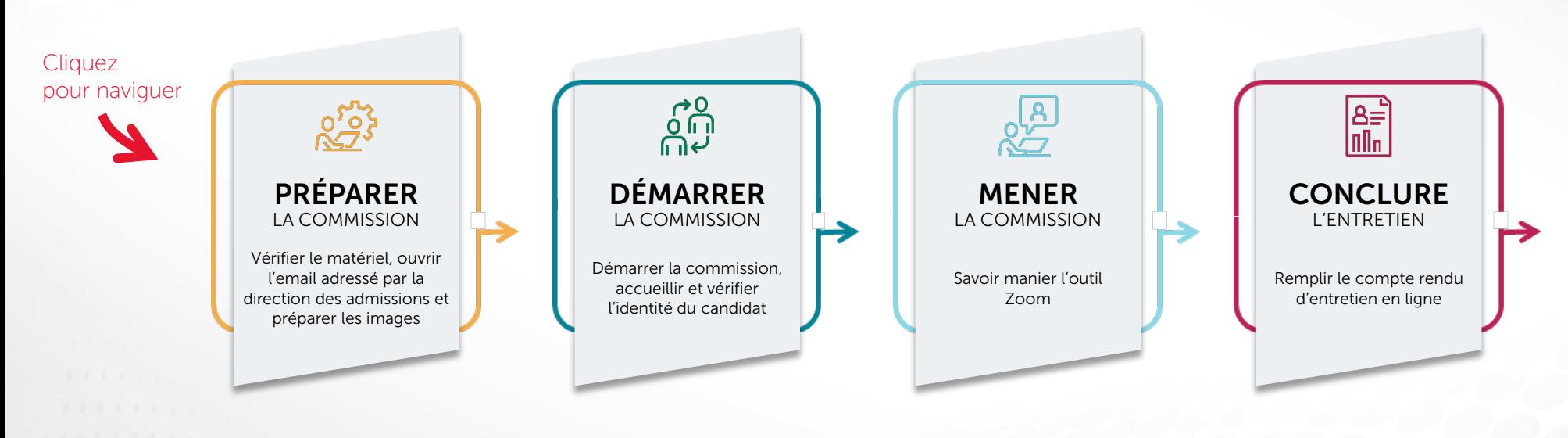

#### QUI CONTACTER EN CAS DE QUESTION ?

En cas de question sur l'organisation de l'entretien, contactez la Direction des admissions : [admissions.ddbachelor@sciencespo.fr](mailto:admissions.ddbachelor@sciencespo.fr)

En cas de question ou de problème technique notamment pendant la commission, contactez le Helpdesk Informatique : [sos@sciencespo.fr](mailto:sos@sciencespo.fr) / 01 45 49 77 99

### <span id="page-2-0"></span>PRÉPARER LA COMMISSION

#### DE QUEL MATÉRIEL DOIS-JE DISPOSER POUR LA TENUE DE LA COMMISSION ?

**Pour animer vos commissions, vous aurez besoin du matériel suivant :**

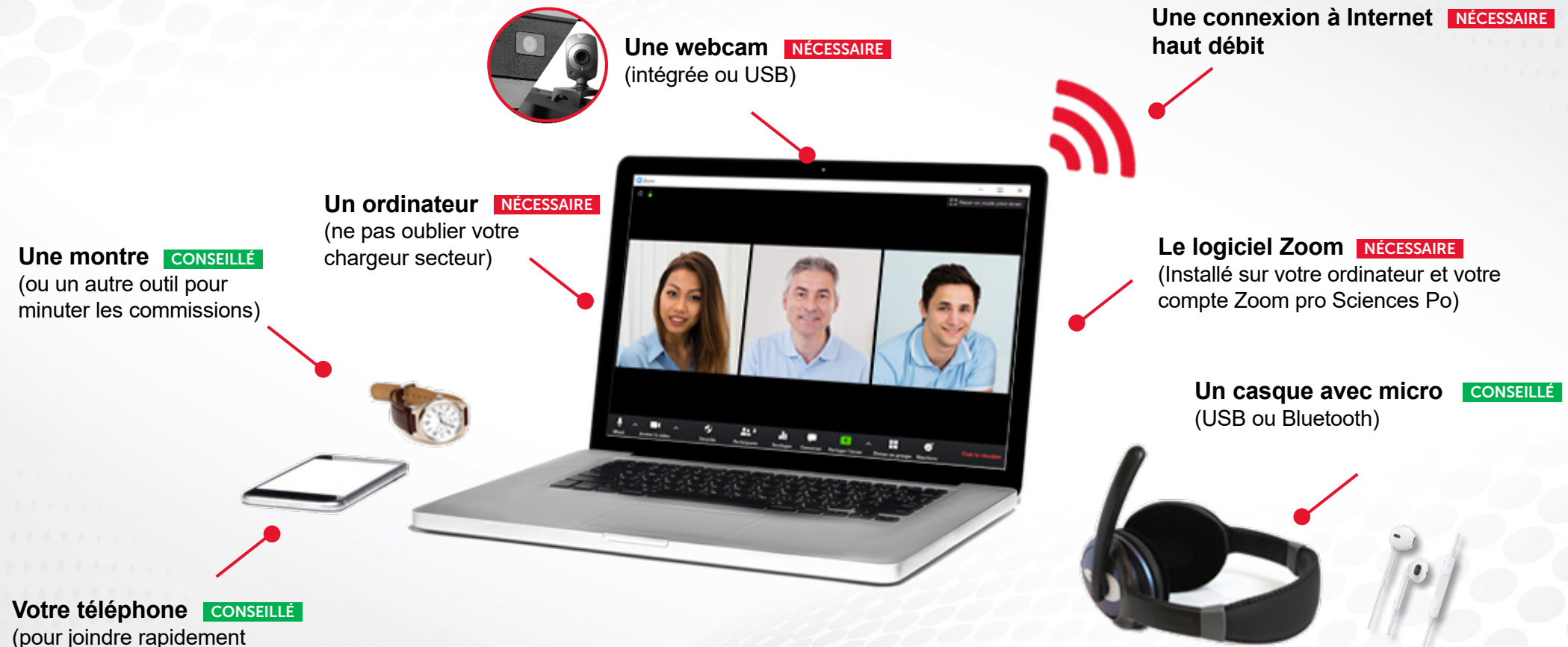

Sciences Po en cas de difficulté)

Nous vous recommandons de tester votre matériel avant votre première commission (voir page suivante). Rappel : en cas de problème technique, contactez sans plus attendre le Helpdesk Informatique : [sos@sciencespo.fr](mailto:sos@sciencespo.fr) / 01 45 49 77 99

Pour en savoir plus sur Zoom, consultez également [la page dédiée du site des outils en ligne](https://www.sciencespo.fr/ressources-numeriques/content/tout-savoir-sur-zoom).

### PRÉPARER LA COMMISSION

#### FAIRE AVANT VOTRE PREMIÈRE COMMISSION

#### **1** 30 MINUTES AVANT LA COMMISSION

Nous vous invitons à préparer votre commission 30 minutes avant le premier entretien. Ce temps vous permet de démarrer votre équipement et d'échanger avec l'autre membre de commission.

**Gardez à disposition l'email récapitulatif contenant les liens vers le dossier Google Drive et le compte rendu d'entretien.**

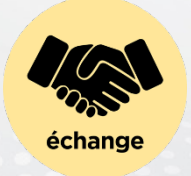

### PRÉPARER LES IMAGES

Les candidats devront choisir une image à commenter parmi 2 proposées. Vous devez donc **préparer les images en les ouvrant à partir du dossier Google Drive** qui vous a été transmis en amont. **2**

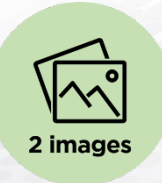

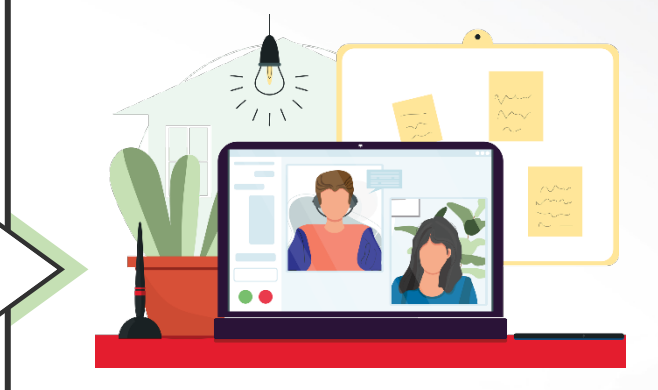

Tout est prêt pour votre commission !

4

## <span id="page-4-0"></span>DÉMARRER LA COMMISSION SUR ZOOM

#### DÉMARRER LA COMMISSION ET ACCUEILLIR UN CANDIDAT

Le lien pour démarrer la commission vous a préalablement été envoyé par email par la Direction des Admissions. Avant de cliquer sur le lien d'accès à la réunion, assurez-vous :

- **D'avoir lancé l'application Zoom**
- **D'être connecté avec votre compte Zoom Sciences Po**

Ensuite seulement vous pourrez cliquer sur le lien d'accès à la commission qui vous a été transmis. Dans la fenêtre qui s'affiche, cliquez sur « **Ouvrir Zoom** » puis sur « **Rejoindre l'audio par ordinateur** ».

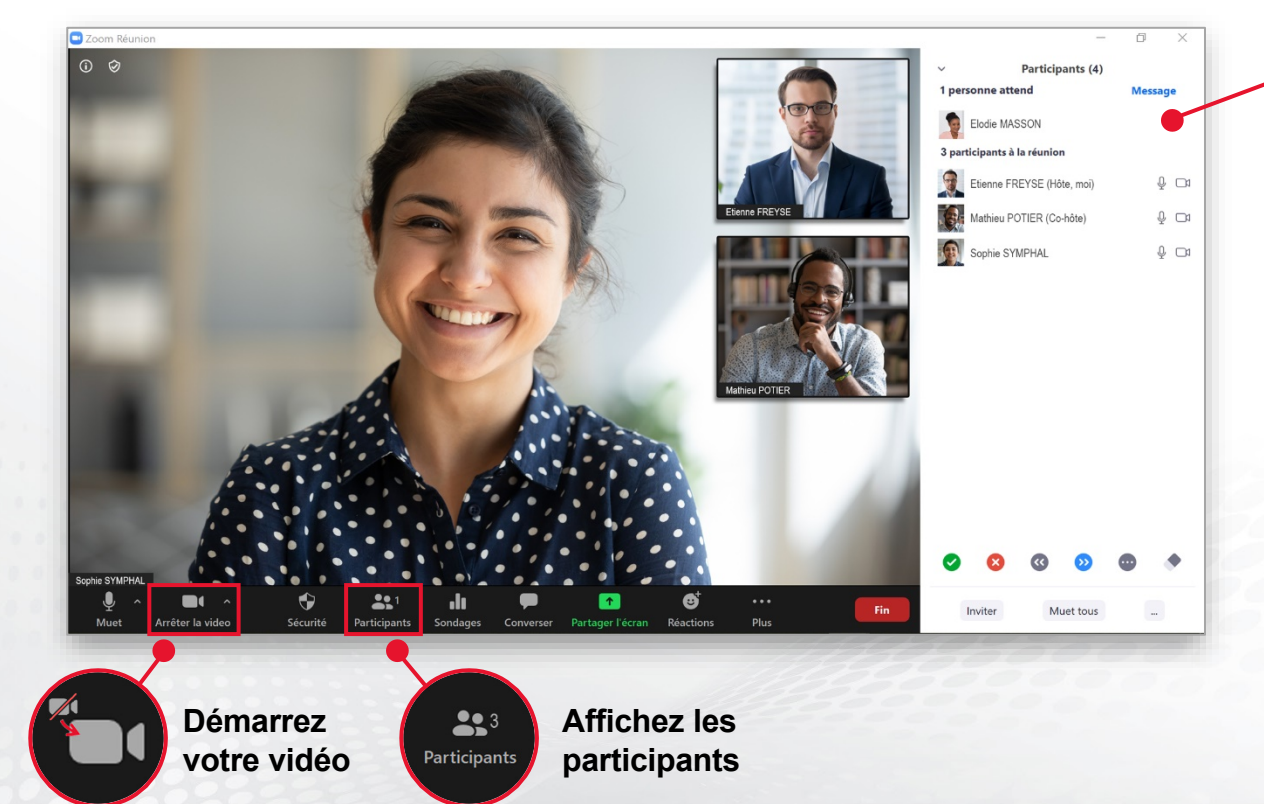

#### **Salle d'attente de la commission**

Les candidats qui se connectent à la commission **sont automatiquement placés en salle d'attente**. Ils apparaissent dans la liste des participants.

#### **Pour accueillir un candidat :**

■ Passez la souris sur son nom dans la liste des participants et cliquez sur « **Admettre** »

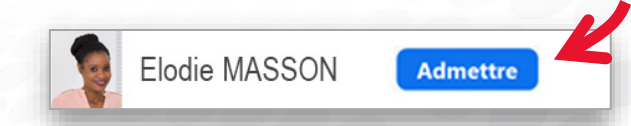

Veillez à n'admettre le prochain candidat que lorsque le précédent a été supprimé de la commission.

## PARTAGER LES IMAGES À L'ÉCRAN

#### PARTAGER LES 2 IMAGES À L'ÉCRAN SUR ZOOM

Afficher les 2 images présentes dans le dossier Google Drive afin que le candidat choisisse celle qu'il commentera.

1 **Avant que l'entretien ne démarre, connectez-vous au dossier Google Drive dans votre navigateur internet**

Après l'exercice de présentation, partager l'écran dans Zoom

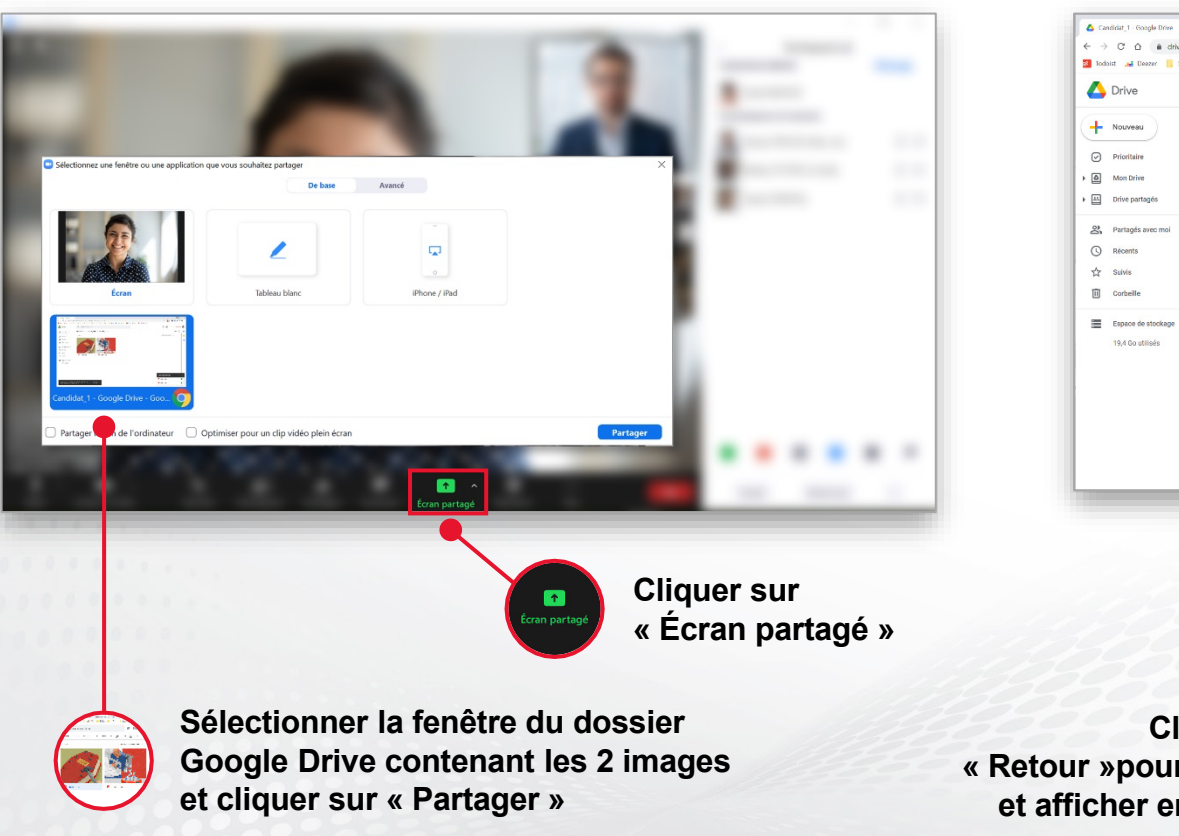

**Appel 20 Afficher les images du dossier Google Drive affecté au candidat** 

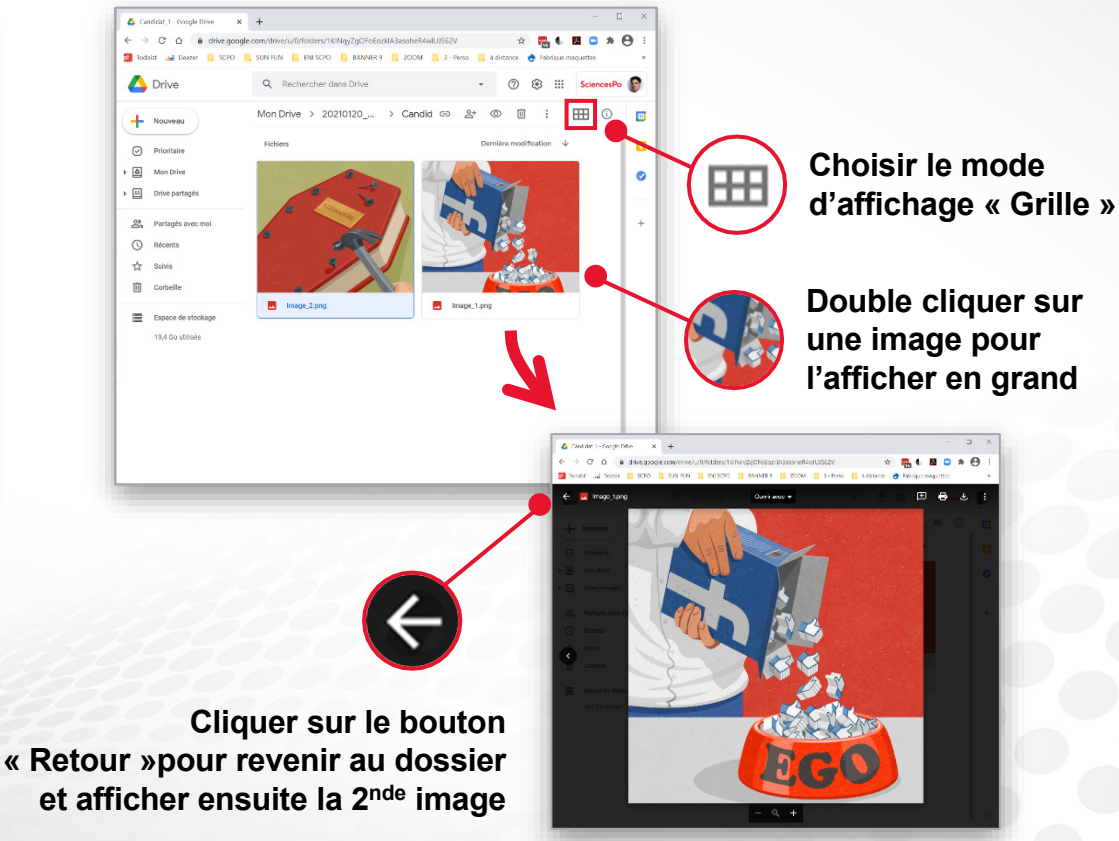

### <span id="page-6-0"></span>MENER ET CONCLURE L'ENTRETIEN AVEC ZOOM

#### RECOMMANDATIONS

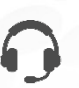

Le son : il est recommandé d'utiliser un casque avec micro. En cas de bruit de fond chez vous, vous pouvez couper momentanément le son de votre micro.

**La caméra :** Il est recommandé de placer la caméra à hauteur des yeux et face à vous.

**L'éclairage :** la source lumineuse principale doit être face à vous. Évitez les fenêtres de dos.

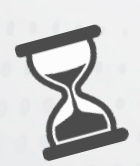

Merci de respecter l'heure de début et l'heure de fin de l'entretien.

Il est essentiel que tous les candidats disposent de la même durée d'entretien qui devra être ensuite reportée sur le compte rendu.

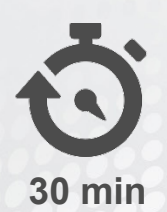

#### **Rappel du déroulé (total 30 minutes) :**

- Présentation du candidat : **2 minutes**
- Commentaire / analyse d'image : **10 – 15 minutes max**
- Motivations du candidat : **10 – 15 minutes max 30 min**

### OPTIMISER VOTRE ENVIRONNEMENT VÉRIFIER L'IDENTITÉ DU CANDIDAT

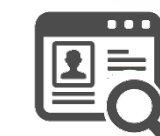

Avant de commencer la commission, vous devez visualiser distinctement le prénom, le nom et date de naissance du candidat sur la pièce d'identité qu'il montrera à la caméra.

#### RESPECTER LE TIMING REMPLIR LE COMPTE RENDU D'ENTRETIEN

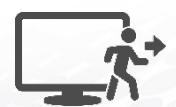

Une fois l'entretien terminé, faites quitter la commission au candidat en passant la souris sur son nom puis en cliquant sur le bouton "**plus**" et sur "**Supprimer**".

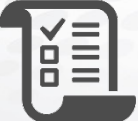

Vous devez remplir le formulaire d'entretien pour chaque candidat via le formulaire qui vous a été communiqué par email par la Direction des Admissions.

7